# Installing SMU VPN for Windows

# **Introduction**

The SMU Virtual Private Networking (VPN) service allows SMU faculty, staff and students to access secure SMU network resources while connected to an outside ISP.

## **Instructions (Windows 2000 SP4 to Windows 10)**

- **1.** Open the web browser of your choice.
- **2.** Go to vpn.smu.edu
- **3.** Log in with your SMU ID and password.
- **4.** Click **AnyConnect** in the left-hand toolbar on the Cisco VPN page.
- **5.** Click **Start AnyConnect**.
- **6.** The page will begin the installation process automatically if Java is installed on your computer.
	- **a.** If the Java installer fails, click on the provided link to download the manual installer and run the installer from your Downloads folder.
- **7.** Once the installer runs, accept the default options and **Continue**.
- **8.** After installation is complete, the VPN client should open. Enter **vpn.smu.edu** in the **Server Address** field.
	- **a.** If the VPN client does not open automatically after installation, look for **Cisco AnyConnect Client** in your start menu or search.
- **9.** Enter your SMU ID and password when prompted. Click **OK**.
- **10.** The VPN client will now connect.

### **Connecting to a Network Drive (Windows 7, 8, 10)**

- **1.** Open the **File Explorer**.
	- a. Windows 7: Click Start, then Computer.
	- b. Windows 8 & 10: Right-click on Start, then File Explorer.

### **2.** Click **Map Network Drive**.

- a. Windows 7: Button located on top toolbar of File Explorer.
- b. Windows 8 & 10: Click **Computer** tab, then **Map Network Drive** icon.
- **3.** Select desired drive letter.
- **4.** Type the path to the network drive in the **Folder** field.
	- a. Example: [\\smu.edu\Files\Department](file://smu.edu/Files/Department)
- **5.** Check **Reconnect at sign-in** if you would like this folder to always connect when you log into the computer.
- **6.** Click **Finish**.
- **7.** The network drive will now connect and display on your screen.

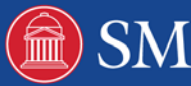